Ministério das Finanças Instituto de Informática

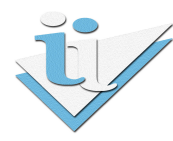

# Departamento de Sistemas de Informação

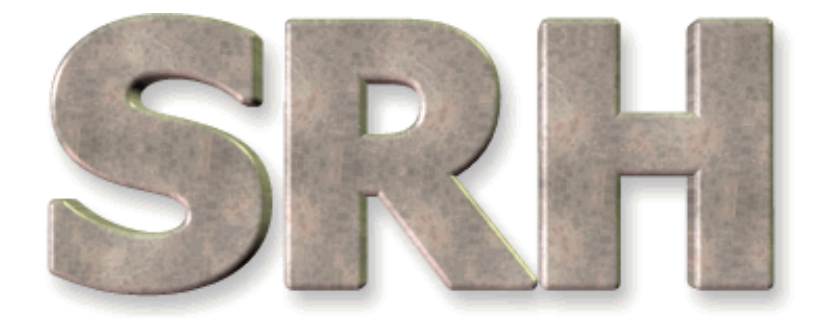

# SISTEMA DE RECURSOS HUMANOS

Envio de Declarações de IRS para: E-Mail, Casa ou Organismo

Outubro de 2011

# SUMÁRIO

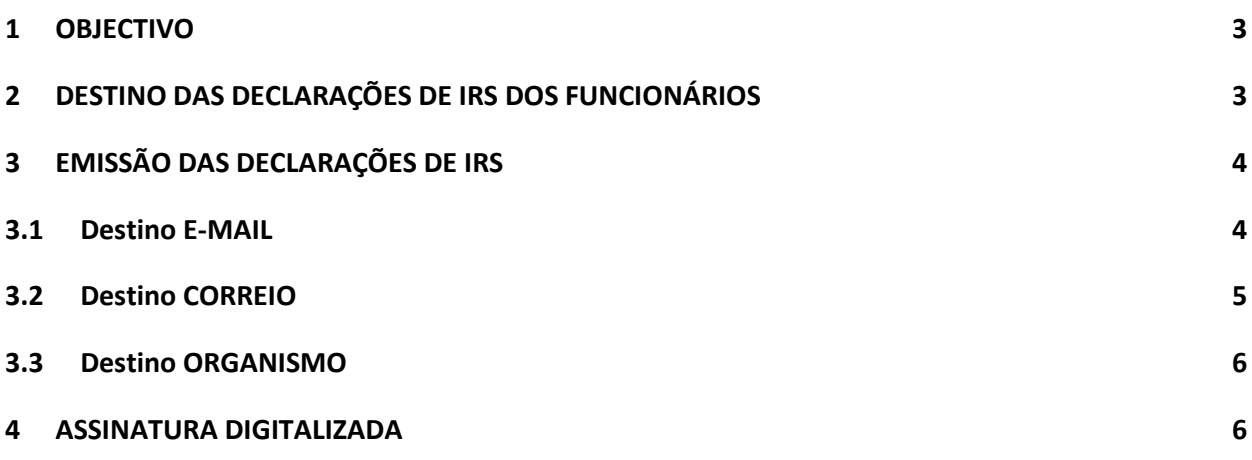

#### 1 OBJECTIVO

Dar a conhecer as novas funcionalidades e alterações introduzidas ao nível do envio das declarações de IRS.

#### 2 DESTINO DAS DECLARAÇÕES DE IRS DOS FUNCIONÁRIOS

Deverão ser inseridos no ecrã de "Destino dos Recibos dos Funcionários" os funcionários para os quais se pretenda enviar as declarações de IRS e os recibos de vencimento por correio electrónico (e-mail) ou via CTT.

Nota: Se, para um dado funcionário, a informação já estiver inserida para os recibos de vencimento não será necessário proceder a este passo, uma vez que a opção escolhida (e-mail, correio ou organismo) será a mesma para os dois tipos de mapas (recibos e declarações)

A partir do Menu Principal escolher o caminho adequado:

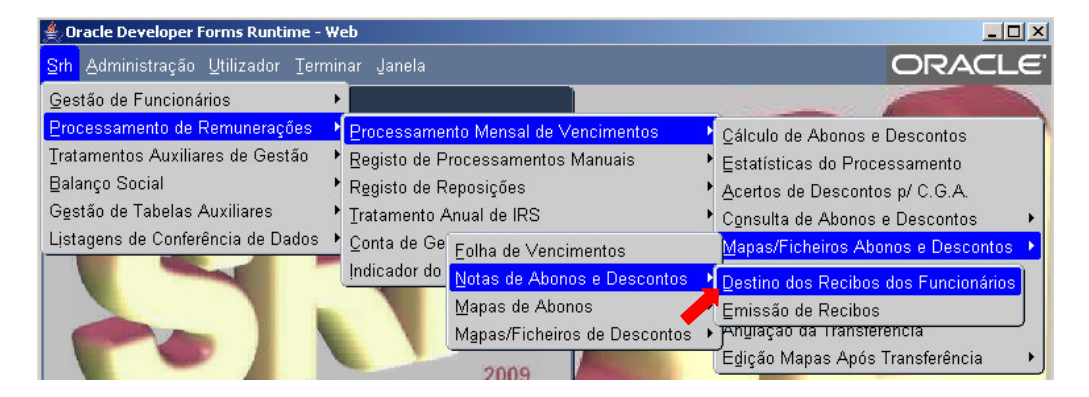

No ecrã seguinte devem ser inseridos apenas os funcionários que recebam a declaração de IRS e o recibo de vencimento por e-mail ou via CTT.

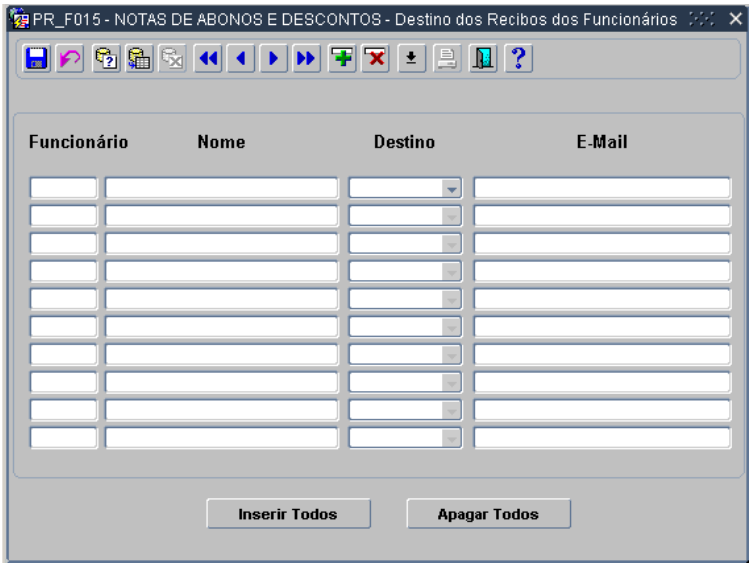

No primeiro caso, no campo "Destino" deve ser escolhida a opção MAIL e no campo "E-Mail" inserido o endereço de correio eletrónico do funcionário. No segundo caso basta escolher o destino CORREIO.

#### 3 EMISSÃO DAS DECLARAÇÕES DE IRS

A partir do Menu Principal escolher o caminho adequado:

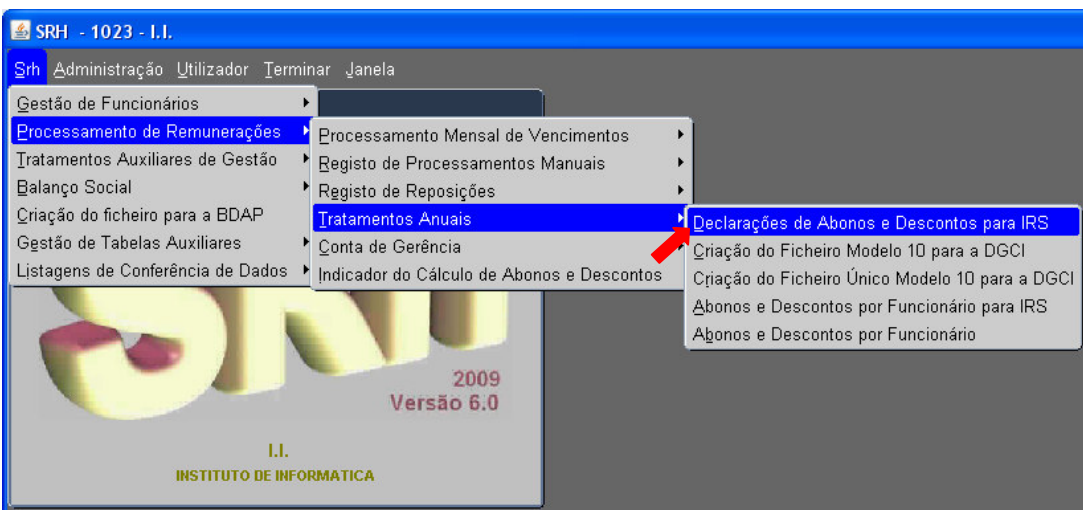

Após a escolha do ano da declaração e do intervalo de funcionários, os dados serão agrupados por destino (e-mail, correio ou organismo) e tratado um destino de cada vez com se exemplifica de seguida.

### 3.1 Destino E-MAIL

Quando forem tratados os funcionários a receber por e-mail surgirá a seguinte mensagem:

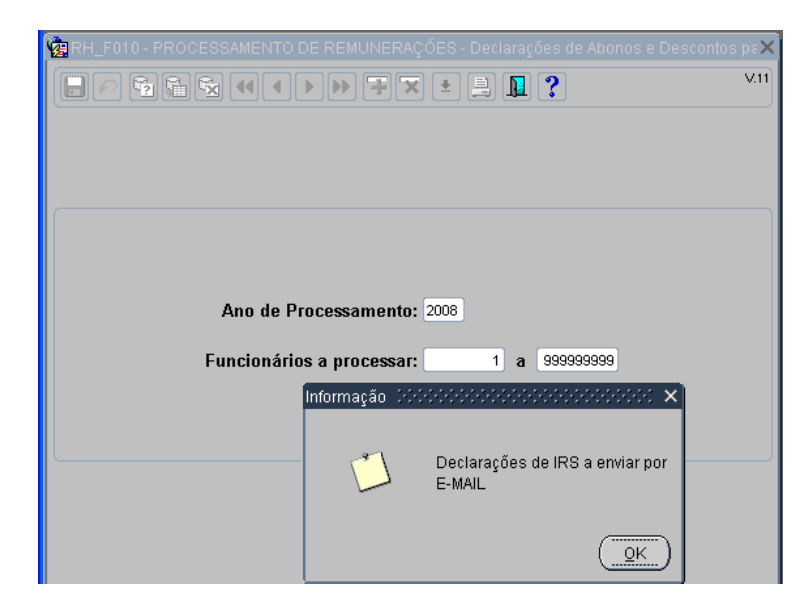

Depois de clicar em OK, surgirá o seguinte ecrã:

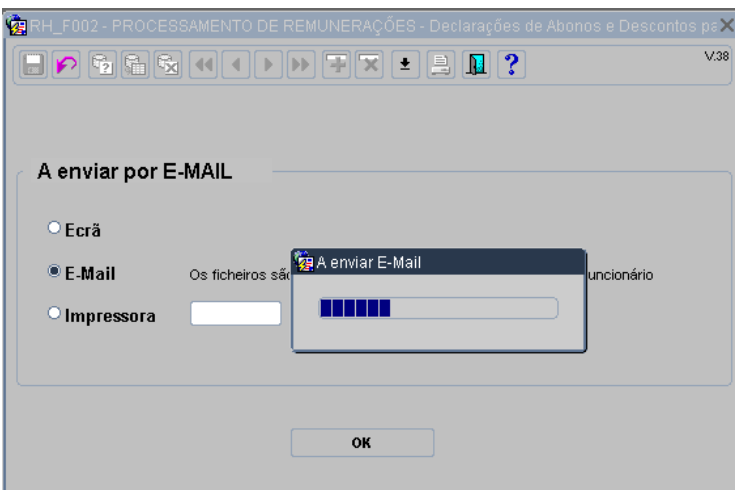

A opção de E-Mail aparecerá seleccionada e só será necessário premir o botão OK para que as declarações de IRS sejam enviadas para os endereços electrónicos dos funcionários definidos no ecrã "Destino dos Recibos dos Funcionários".

Quando terminar o envio de e-mails selecionar o botão sair  $\boxed{1}$ .

# 3.2 Destino CORREIO

Quando forem tratados os funcionários a receber a declaração de IRS pelo correio surgirá a seguinte mensagem:

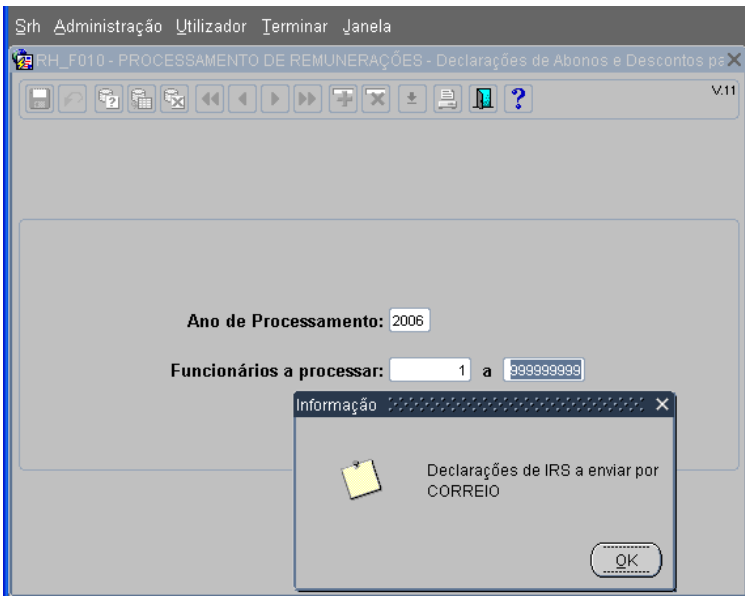

Depois de clicar em OK será gerado o ficheiro ou ficheiros contendo as declarações de IRS dos funcionários a enviar pelo correio.

Quando terminar o tratamento do ficheiro (impressão ou salvaguarda) clicar no botão sair  $\boxed{1}$ .

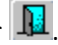

# 3.3 Destino ORGANISMO

Quando forem tratados os funcionários a receber a declaração de IRS no próprio serviço surgirá a seguinte mensagem:

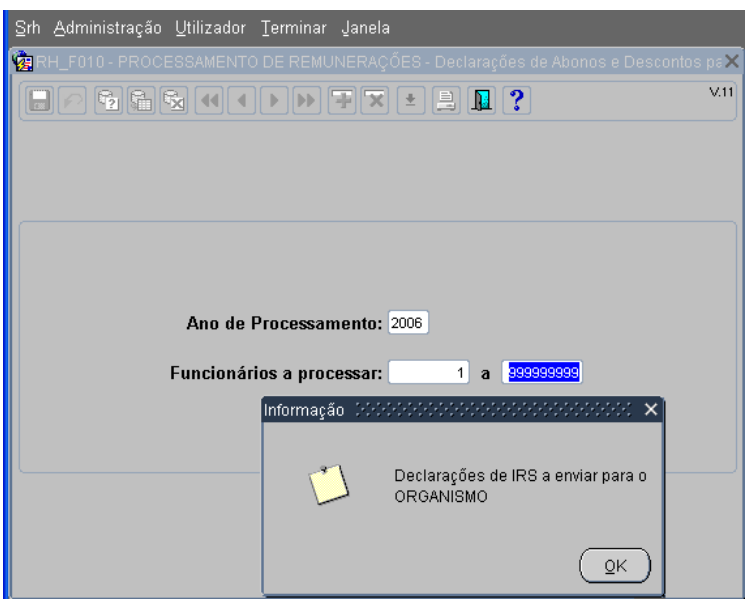

Depois de clicar em OK será gerado o ficheiro ou ficheiros contendo as declarações de IRS dos funcionários a receber no próprio serviço.

Quando terminar o tratamento do ficheiro (impressão ou salvaguarda) clicar no botão sair  $\boxed{1}$ .

#### 4 ASSINATURA DIGITALIZADA

Para que as declarações de IRS enviadas por e-mail estejam assinadas é necessário que o serviço providencie um ficheiro contento a assinatura digitalizada do funcionário responsável para o efeito.

O ficheiro referido deve ser colocado na pasta …/rafe/rafesrh/websrh. De seguida deve ser inserido o caminho completo, incluindo o nome do ficheiro, no respetivo campo valor do ecrã abaixo indicado.

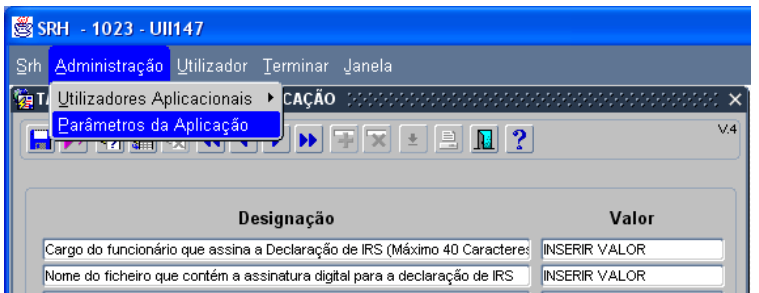

Os serviços que utilizam a infra-estrutura do Instituto de Informática (I.I) devem enviar o ficheiro com a assinatura digitalizada para a Equipa de Instalações e Apoio do I.I. e atualizar o campo valor respetivo de acordo com as instruções dadas por esta equipa.

Os serviços devem também inserir, no campo respetivo, o cargo do funcionário a quem pertence a assinatura digitalizada.